Welcome to the 2022 Best in Media judging system. Please take a moment to look over these brief guidelines so that we can provide the best judging experience. We appreciate your time and expertise!

# **JUDGING ASSIGNMENTS:**

Best in Media does not have any information of what division(s) or category(s) you have been asked to judge. If you have any questions, please contact the person who asked you to adjudicate the entries. **PLEASE MAKE SURE YOU ONLY JUDGE THE CATEGORIES YOU HAVE BEEN ASSIGNED**

#### **RULES AND CRITERIA:**

If you have any questions about how an entry was formatted, what the criteria was for a particular division or category, please contact the person that asked you to adjudicate the entries. Typically, the association or organization that you are judging has this information on their website.

There are links on the "Judging Dashboard" (the page that has all the particular information and judging sheets) that will take you to the website for most of the information you might need

#### **LOGGING IN:**

- 1. Go to: [www.bestinmedia.com](http://www.bestinmedia.com/)
- **2.** Roll your mouse over "Log In / Create Account" click on the drop down box that says "Log In / Out or Create Account" A window will open that has the "Log In" box ready for you to entry the username / Password of your choice below. **You MUST use one of these 5 combinations in order to gain access to the judging area!**
- 3. There are 5 preset judging level log ins: judge1 / pa551, judge2 / pa552, judge3 / pa553, judge4 / pa554, judge5 / pa555. You can use anyone at any time. **NOTE: Do not attempt to create your own account**. Only the above credentials will get you to the judging area.

#### **GETTING TO THE JUDGING DASHBOARDS**

1. Once you have logged in, you will see the link for "Judging" in the top black bar. Click on that link.

JUDGING SEARCH | CONTACT US | SUPPORT | COMPARE 1-208-286-7 UT / REGISTER **CREATE ENTRY YOUR MEDIA** 

- 2. You will now be at a page that has a list of current associations / organizations available to be judged. Click on the one you have been asked to judge.
- 3. You will now be on the page that has specific information for the association / organization you are judging. Scroll down to the bottom of the page and there will be a list of links for the **DIVISIONS** to be judged. Find your division and click on it
- 4. This will open a pdf document organized by categories within the division.

At this point, we recommend you scroll to the page that has the category(s) you are judging and PRINT OUT the page(s) in order to have a place to write your notes

### **ANATOMY OF A JUDGING SHEET**

Each judging grid has 8 columns plus a link to the results form you will be using to return your final decision. Check with the person that contacted you about what they want reported back ie.,  $1^{st}$ ,  $2^{nd}$ ,  $3^{rd}$ . Winner, Runner-Up, etc. Typically, no association will allow ties. Check with your state association as far as what results is requested. The Results Form will also only have the result field as requested.

## ENTRY ID | BIZ NAME OR CALL LETTERS | CATEGORY | ENTRY NAME | MEDIA LINKS | RESULTS FORM LINK

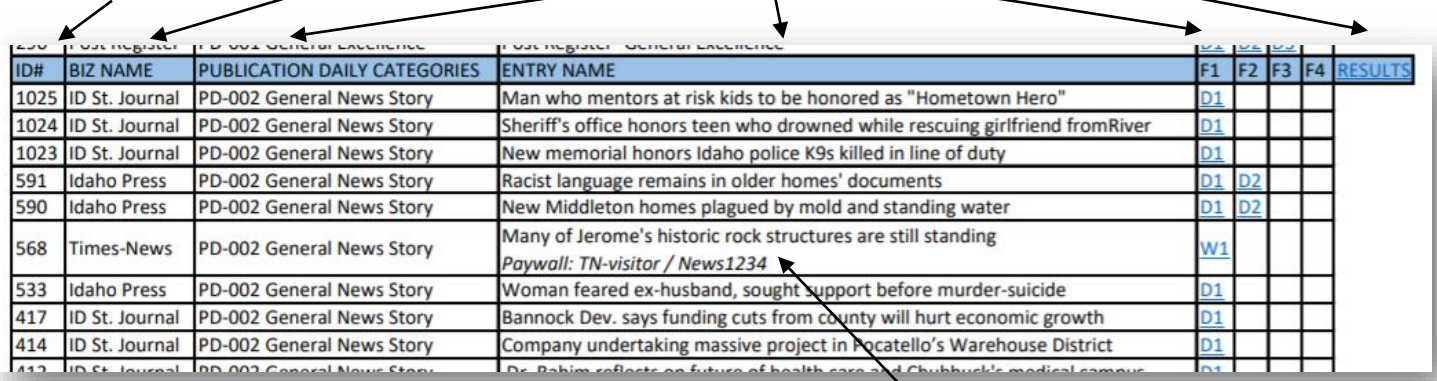

Each entry is allowed up to 4 media files, or links per entry. Below is the key:

- D1 Document (run from our page)
- W1 Link to a website (opens a new tab and takes you to the webpage)
- I1 Image (run from our page)
- V1 Video (run from our page)
- A1 Audio (run from our page)
- IS1 A link to issuu.com that has their entry in flipping book format

### **PUBLICATION JUDGES / PAYWALL LOG IN: (PUBLICATIONS ONLY)**

Many online publications sit behind a paywall that requires a viewer to log in. In many cases every user is allowed several "free views". If you are prompted to log in, the pre-set username and password will be located in the ENTRY NAME box *italicized.*

### **SUBMITTING RESULTS:**

Once you have made you decision, click on the link marked "RESULTS" 'Cat the end of each category header**. IF YOU WANT THIS TO OPEN IN A NEW TAB IN YOUR BROWSER, HOLD DOWN "Ctrl" (PC) OR "Command" (Mac) then click the "RESULTS" LINK.** This will open up a form that has all the Divisions / Categories pre-populated to make it easier to organize your judging. PLEASE ONLY USE ONE FORM FOR EACH CATEGORY YOU HAVE BEEN ASKED TO JUDGE.

You will be asked to submit:

- Your personal information (this will not be shared)
- Call Letters or broadcast company name (just as it appears)

Once you submit your results, you will get a copy in the email you provided. These are just for your reference.